[Podręcznik użytkownika](http://support.edokumenty.eu/trac/wiki/NewBusinessAdmin) > [Ustawienia](http://support.edokumenty.eu/trac/wiki/NewBusinessAdmin/Settings) > [Panel sterowania](http://support.edokumenty.eu/trac/wiki/NewBusinessAdmin/Settings/ControlPanel) > [Narzędzia administracyjne](http://support.edokumenty.eu/trac/wiki/NewBusinessAdmin/Settings/ControlPanel/AdminTools) > Odblokowywanie kont

## **Odblokowywanie kont**

Domyślnie pięć prób nieudanego logowania do systemu eDokumenty sprawia, że konto zostaje zablokowane na pięć minut. Po tym czasie użytkownik może podjąć ponowną próbę logowania. Administrator może takie konto odblokować, czyli skrócić ten czas, z poziomu listy nieudanych logowań.

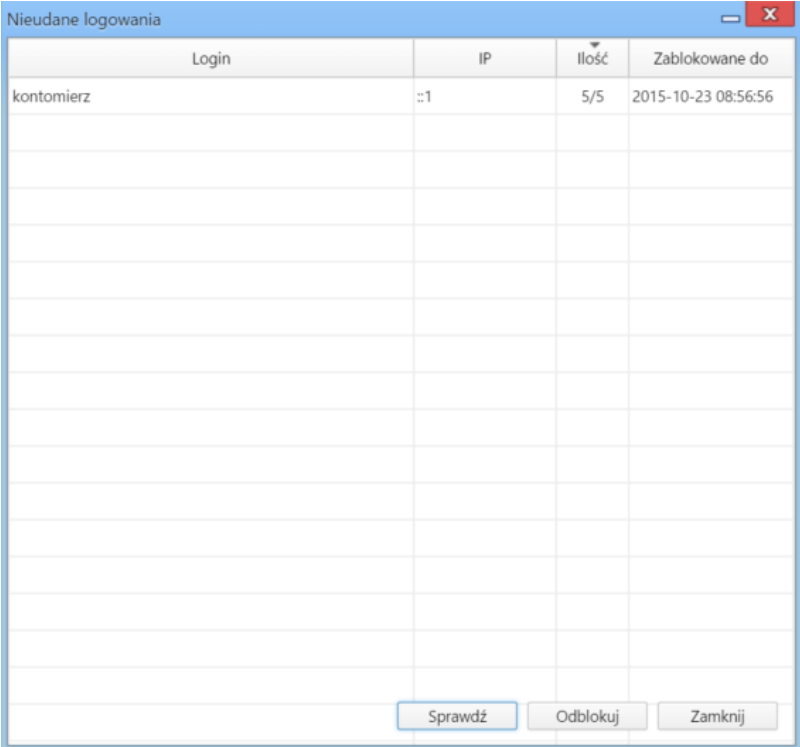

*Lista prób nieudanych logowań*

Aby wyświetlić listę aktualnie zablokowanych kont, klikamy przycisk **Sprawdź** służący do jej odświeżania. Konto, które ma zostać odblokowane, zaznaczamy na liście i klikamy przycisk **Odblokuj**.

To, czy ma być możliwość blokowania konta, a jeśli tak, to po ilu próbach nieudanego logowania oraz po jakim czasie będzie można ponowić próbę, jest konfigurowane w pliku **config.inc** wpisem:

```
define('BANNED_MODE', TRUE);
define('BANNED_UNSUCCESSFUL_NUMBER', 5);
define('BANNED_INTERVAL_WAIT', '5 minute');
```
Dodatkowo możemy określić, czy ma pokazywać hasło, jeśli została ostatnia próba logowania, czyli BANNED\_UNSUCCESSFUL\_NUMBER - 1. Robimy to za pomocą wpisu:

define('SHOW\_PASSWORD\_BEFORE\_BANNED', TRUE);

## **Uwaga**

Odblokowanie konta nie jest równoważne z resetem hasła. Hasło możemy zmienić w kartotece pracownika.

## **Zobacz także**

• [Konta pracowników](http://support.edokumenty.eu/trac/wiki/NewBusinessAdmin/Company/Employees)